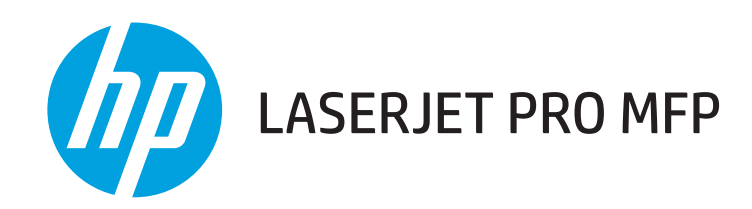

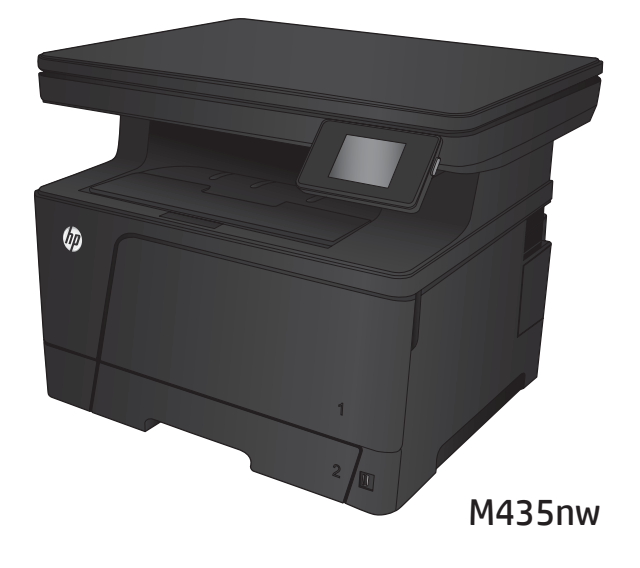

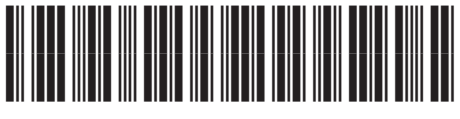

A3E42-91050

- EN Installation Guide
- FR Guide d'installation
- DE Installationshandbuch
- IT Guida al l'installazione
- ES Guía de instalación
- CA Guia d'instal·lació
- DA Installationsvejledning
- NL Installatiehandleiding
- **ED** Asennusopas
- NO Installasjonsveiledning
- PT Guia de instalação
- SV Installationshandbok

ES Lea esto primero

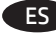

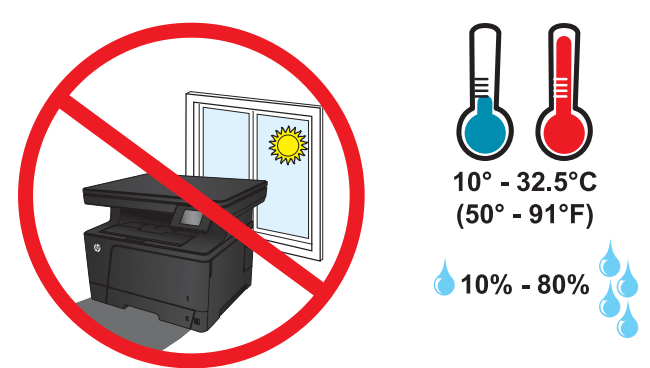

- EN Select a sturdy, well-ventilated, dust-free area, away from direct sunlight to position the product.
- FR Choisissez un support solide et un endroit propre, bien aéré et à l'abri du rayonnement direct du soleil pour placer votre produit.
- DE Stellen Sie das Gerät an einem stabilen, gut durchlüfteten und staubfreien Ort auf, der nicht direktem Sonnenlicht ausgesetzt ist.
- IT Posizionare il prodotto in un'area piana, ben ventilata, priva di polvere e lontana dalla luce diretta del sole.
- ES Busque un lugar sólido, bien ventilado, sin polvo y alejado de la luz solar directa para colocar el producto.
- CA Seleccioneu una superfície sòlida, ben ventilada, sense pols i allunyada de la llum directa del sol per situar el producte.
- DA Placer produktet i et stabilt, godt udluftet, støvfrit område uden direkte sollys.

- NL Plaats het apparaat op een stevige, goed geventileerde, stofvrije plek uit direct zonlicht.
- FI Sijoita laite tukevalle alustalle pölyttömään paikkaan, johon aurinko ei paista suoraan ja jossa on hyvä ilmanvaihto.
- NO Plasser produktet i et stabilt, støvfritt område med god ventilasjon og utenfor direkte sollys.
- PT Escolha um local firme, bem ventilado, sem poeira e longe da exposição direta à luz do sol para instalar o dispositivo.
- SV Placera produkten i ett stadigt, välventilerat, dammfritt utrymme och fritt från direkt solljus.

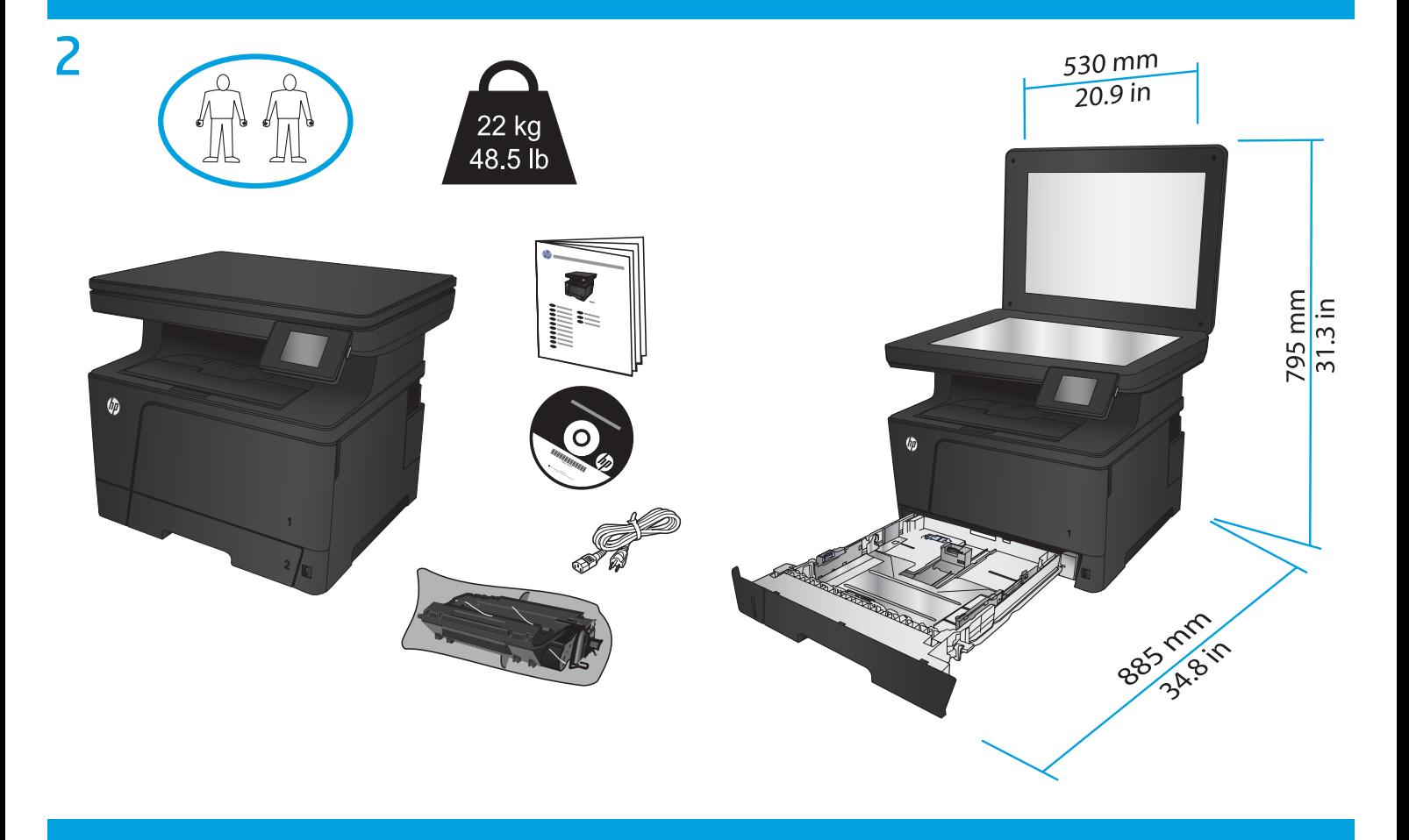

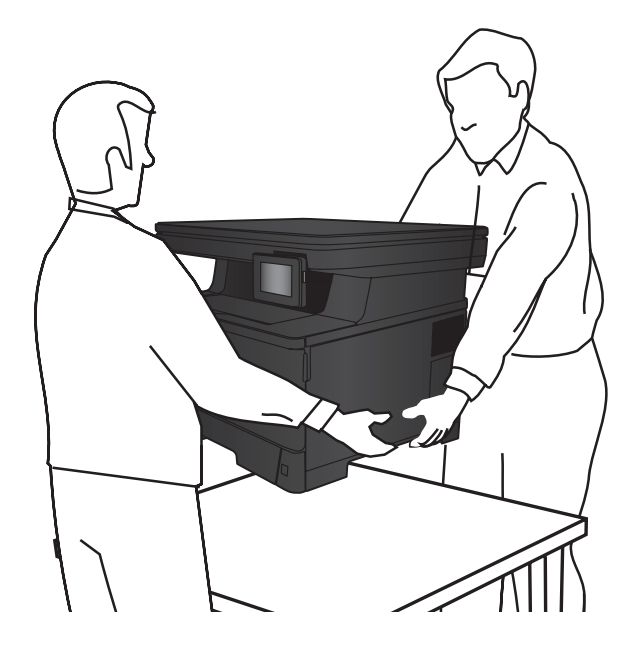

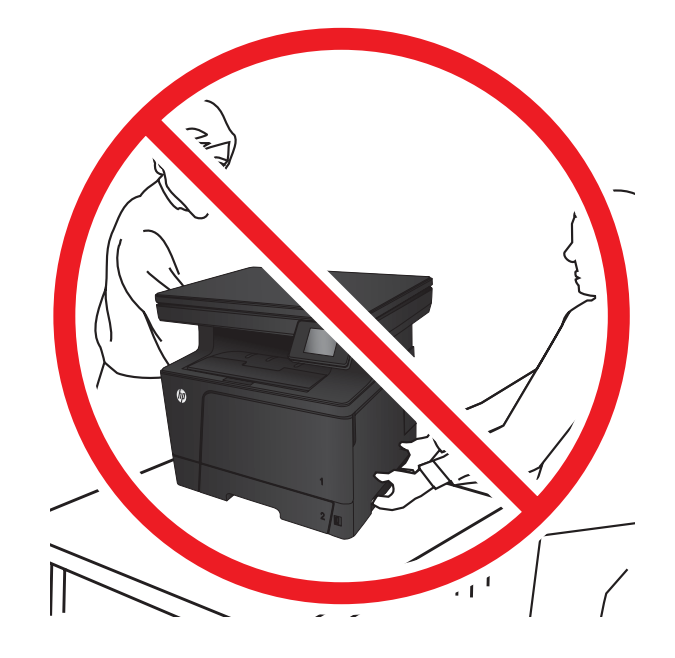

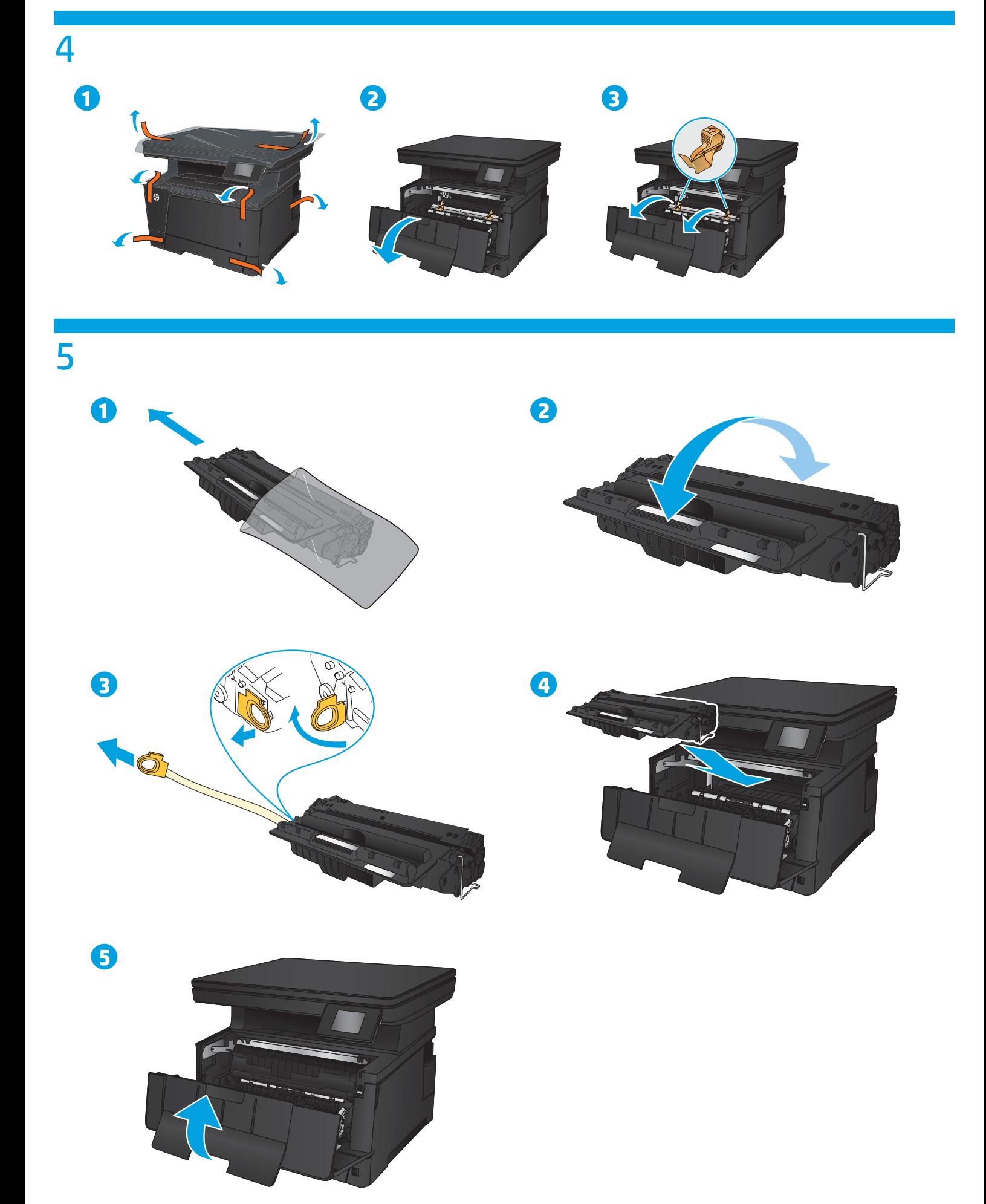

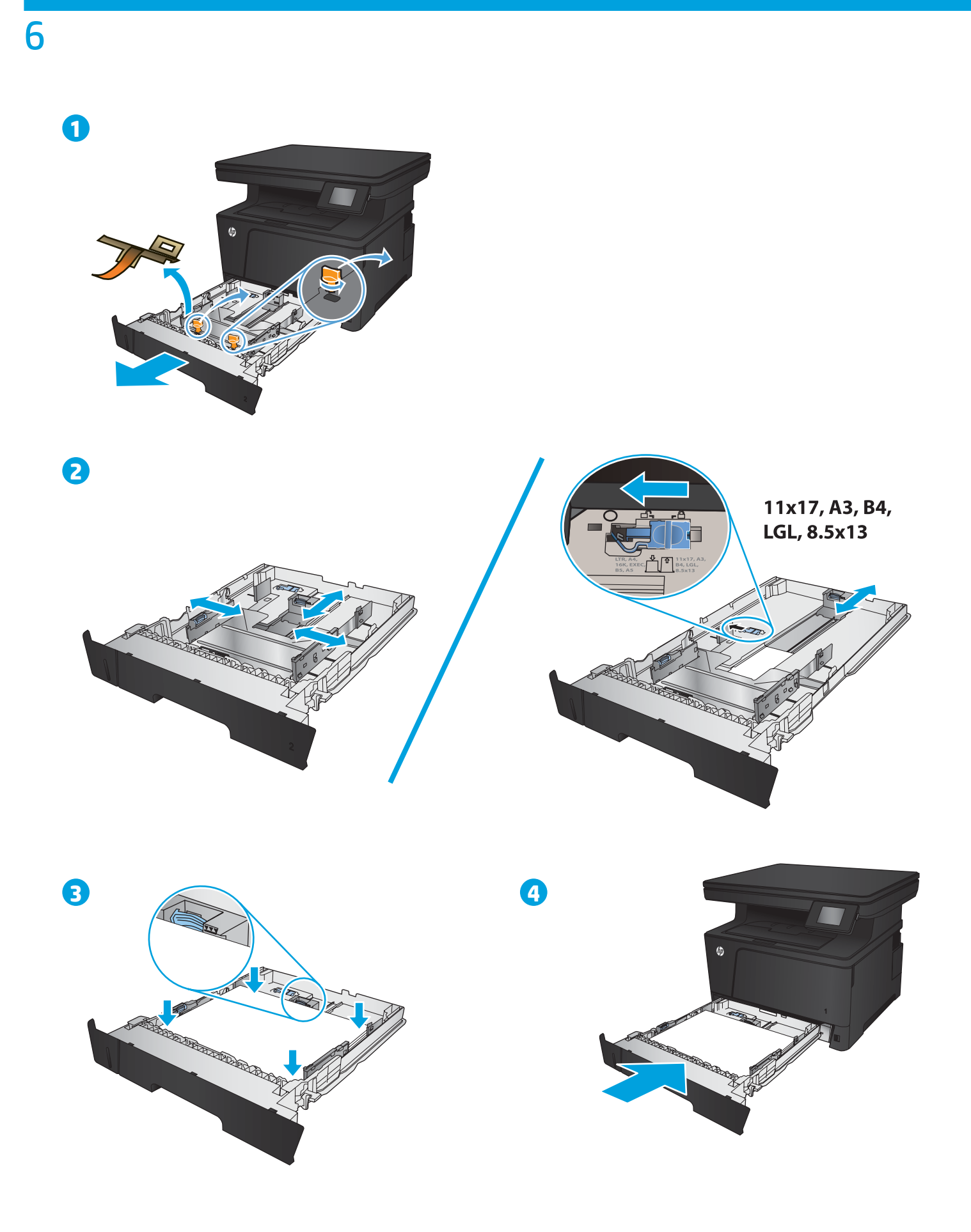

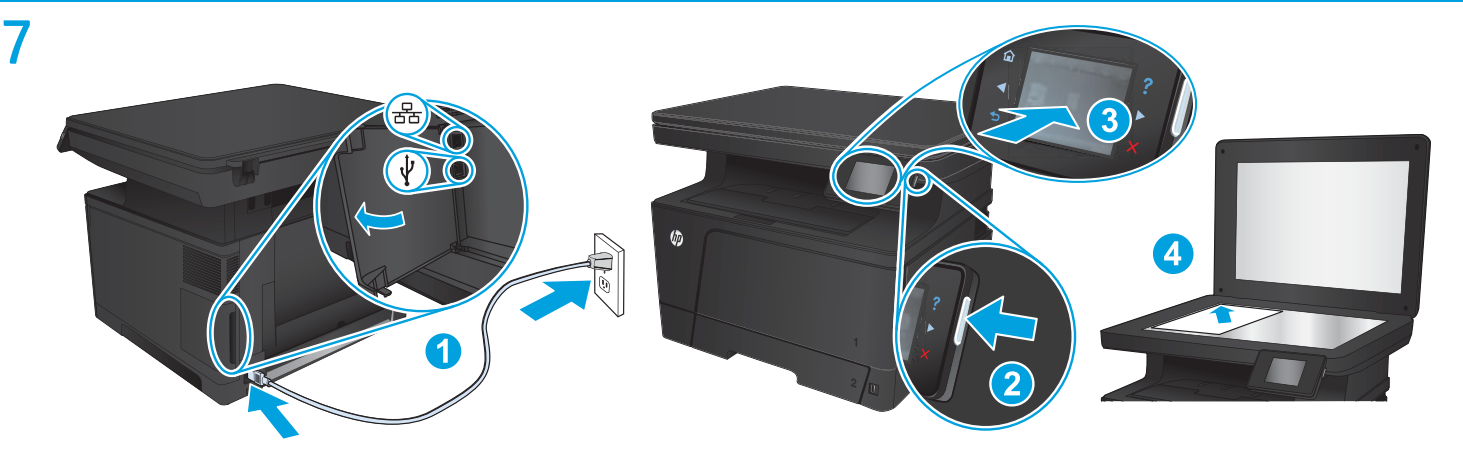

1. Connect the power cord between the product and a grounded AC outlet. Make sure your power source is adequate for the product voltage rating. The voltage rating is on the product label. The product uses 220-240 Vac and 50/60 Hz.

**CAUTION:** To prevent damage to the product, use only the power cord that is provided with the product.

- **2. Turn on the product.**
- **3. To verify that your product prints**, touch the **Setup** button, touch **Reports**, and then touch **Configuration Report**.
- **4. To test the flatbed scanner**, load the printed report face-down on the scanner glass. On the control panel, touch **Copy**, and then touch **Start Copy** to start copying.
- 1. Branchez le cordon d'alimentation entre le produit et une prise CA avec mise à la terre. Assurez-vous que votre source d'alimentation est adaptée à la tension nominale du produit. La tension nominale est indiquée sur l'étiquette du produit. Le produit fonctionne à 220-240 V CA et à 50/60 Hz.
- **ATTENTION :** Afin d'éviter d'endommager le produit, utilisez uniquement le cordon d'alimentation fourni avec le produit.
- **2. Mettez le produit sous tension.**
- **3. Pour vérifier que votre appareil imprime correctement**, appuyez sur la touche **Configuration** . Appuyez sur **Rapports**, puis sur **Rapport de configuration**.
- **4. Pour tester le scanner à plat**, chargez le rapport imprimé face vers le bas sur la vitre du scanner. Sur le panneau de commande, appuyez sur **Copie**, puis sur **Démarrer la copie** pour commencer à copier.

DE **1. Verbinden Sie das Netzkabel mit dem Produkt und einer geerdeten Wechselstromsteckdose.** Stellen Sie sicher, dass Ihre Stromquelle für die Betriebsspannung des Geräts geeignet ist. Die Betriebsspannung finden Sie auf dem Geräteetikett. Das Gerät wird mit 220 bis 240 V Wechselspannung und 50/60 Hz betrieben.

**VORSICHT:** Um Schaden am Gerät zu vermeiden, sollten Sie ausschließlich das Netzkabel verwenden, das im Lieferumfang des Geräts enthalten ist.

- **2. Schalten Sie das Gerät ein.**
- **3. Um sicherzustellen, dass Ihr Gerät druckt**, berühren Sie die Schaltfläche **Einrichtung** , dann **Berichte** und anschließend **Konfigurationsbericht**.
- **4. Um den Flachbettscanner zu testen**, legen Sie den gedruckten Bericht mit der bedruckten Seite nach unten auf das Scannerglas. Berühren Sie auf dem Bedienfeld **Kopieren** und dann die Taste zum **Starten des Kopiervorgangs**, um mit dem Kopieren zu beginnen.

1. Collegare il cavo di alimentazione del prodotto a una presa elettrica con messa a terra. Accertarsi che la fonte di alimentazione sia adeguata alla tensione del prodotto. L'indicazione della tensione si trova sull'etichetta del prodotto. Il prodotto utilizza 220-240 Vca e 50/60 Hz.

**ATTENZIONE:** per evitare di danneggiare il prodotto, utilizzare solo il cavo di alimentazione fornito in dotazione.

- **2. Accendere il prodotto.**
- **3. Per verificare che il prodotto in uso sia in grado di stampare**, toccare il pulsante **Configura** , toccare **Rapporti**, quindi **Rapporto di configurazione**.
- **4. Per provare lo scanner a superficie piana**, caricare il rapporto stampato sul vetro dello scanner con il lato di stampa rivolto verso il basso. Sul pannello di controllo, toccare **Copia**, quindi **Avvia copia** per avviare la copia.

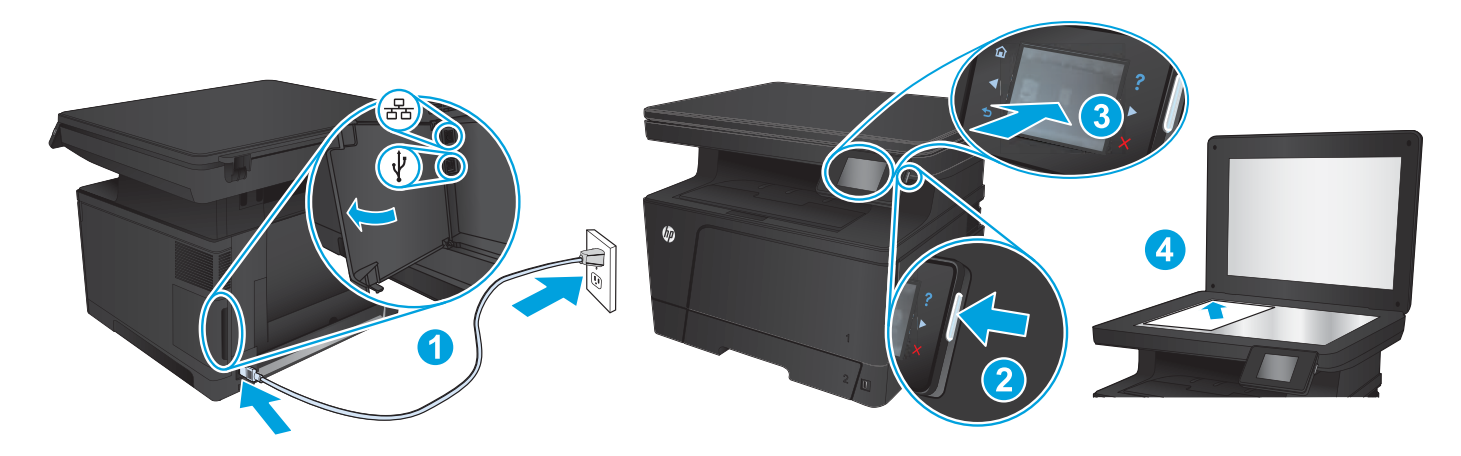

ES **1. Conecte el cable de alimentación entre el producto y una toma CA con conexión a tierra.** Asegúrese de que la fuente de alimentación es adecuada para el voltaje del producto. La especificación del voltaje se encuentra en la etiqueta del producto. El producto utiliza 220-240 VCA y 50/60 Hz.

**PRECAUCIÓN:** Para evitar daños al producto, utilice solo el cable de alimentación que se proporciona con él.

- **2. Encienda el producto.**
- **3. Para comprobar que el producto imprime**, toque el botón **Configuración** , toque **Informes** y, a continuación, toque **Informe de configuración**.
- **4. Para probar el escáner de superficie** plana, cargue el informe impreso boca abajo en el cristal del escáner. En el panel de control, toque **Copia** y, a continuación, toque **Iniciar copia** para comenzar la copia.

CA **1. Connecteu el cable d'alimentació a un endoll de CA connectat a terra i al producte.** Assegureu-vos que la font d'energia és l'adequada per a la tensió nominal del producte. Trobareu la tensió nominal a l'etiqueta del producte. El producte utilitza 220-240 VCA i 50/60 Hz. **PRECAUCIÓ:** per evitar fer malbé el producte, feu servir només el cable d'alimentació que s'inclou amb el producte.

- **2. Engegueu el producte.**
- **3. Per verificar que el producte imprimeix**, toqueu el botó **Configuració** , toqueu **Informes** i, tot seguit, **Informe de configuració**.
- **4. Per comprovar l'escàner pla**, carregueu l'informe imprès cara avall sobre el vidre de l'escàner. Al tauler de control, toqueu **Còpia** i, tot seguit, toqueu, **Inicia còpia** perquè comenci la còpia.

DA **1. Tilslut netledningen mellem produktet og en jordforbundet stikkontakt.** Sørg for, at strømforsyningen svarer til produktets spændingsangivelse. Spændingsangivelsen findes på produktetiketten. Produktet bruger 220-240 V vekselstrøm og 50/60 Hz.

**FORSIGTIG!** Hvis du vil forhindre beskadigelse af produktet, skal du kun bruge den netledning, der fulgte med produktet.

- **2. Tænd for produktet.**
- **3. Hvis du vil kontrollere, at dit produkt kan udskrive**, skal du trykke på knappen **Opsætning** , trykke på **Rapporter** og derefter trykke på **Konfigurationsrapport**.
- **4. Hvis du vil teste flatbedscanneren**, skal du ilægge den udskrevne rapport med forsiden nedad på scannerglaspladen. På kontrolpanelet skal du trykke på **Kopier** og derefter på **Start kopiering** for at starte kopieringen.

NL **1. Sluit het netsnoer aan op het product en op een geaard stopcontact.** Controleer of de voedingsbron geschikt is voor het maximale voltage van het apparaat. Het maximale voltage vindt u op het apparaatlabel. Het apparaat gebruikt 220-240 Vac en 50/60 Hz.

**VOORZICHTIG:** Gebruik alleen het bij het apparaat geleverde netsnoer om schade aan het apparaat te voorkomen.

- **2. Schakel het apparaat in.**
- **3. Om te controleren of het apparaat afdrukt**, raakt u de knop **Instellingen** aan en vervolgens **Rapporten** en **Configuratierapport**.
- **4. Als u de flatbedscanner wilt testen**, plaatst u het afdrukte rapport met de bedrukte zijde naar beneden op de glasplaat van de scanner. Raak op het bedieningspaneel **Kopiëren** aan en raak vervolgens **Kopiëren starten** aan om te beginnen met kopiëren.

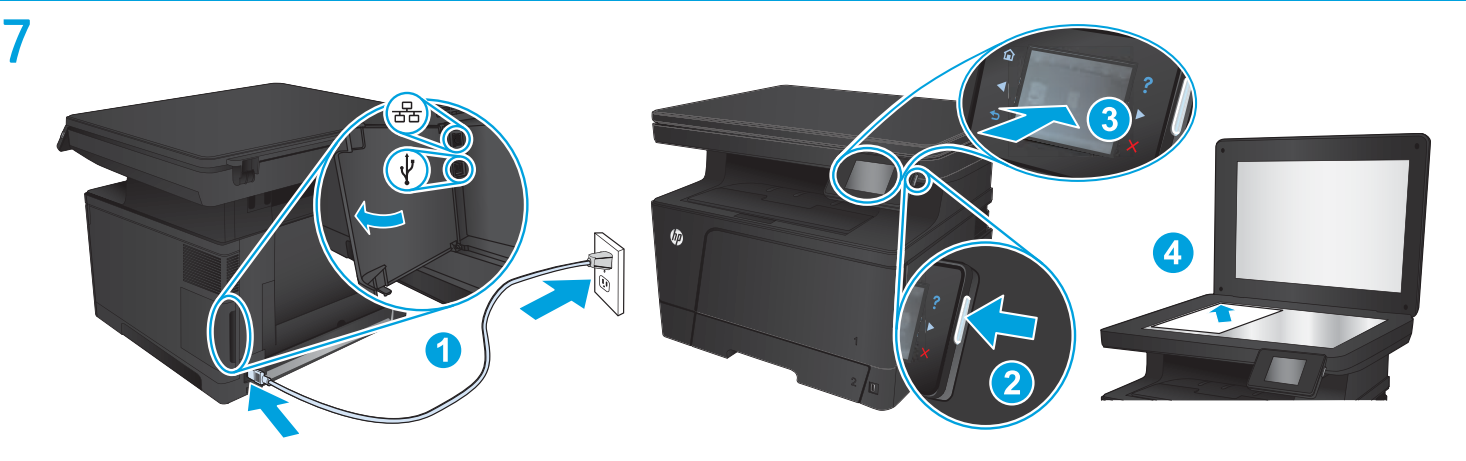

**1. Kytke virtajohto laitteeseen ja maadoitettuun pistorasiaan.** Tarkista, että virtalähteen jännite vastaa laitteelle sopivaa jännitettä. Laitteelle sopiva jännite on merkitty laitteen tarraan. Laitteen jännite on 220–240 Vac ja 50/60 Hz.

**VAROITUS:** Älä käytä muuta kuin laitteen mukana toimitettua virtajohtoa. Muutoin laite voi vahingoittua.

**2. Kytke laitteeseen virta.**

FI

- **3. Varmista, että laite tulostaa** valitsemalla **Asetukset** , **Raportit** ja **Määritysraportti**.
- **4. Testaa tasoskanneri** asettamalla tulostettu raportti skannerilasille tulostuspuoli alaspäin. Valitse ohjauspaneelista **Kopioi** ja aloita kopioiminen valitsemalla **Aloita kopiointi**.

NO **1. Koble strømledningen mellom produktet og en jordet stikkontakt.** Kontroller at strømkilden passer for spenningsspesifikasjonen til produktet. Du finner spenningsspesifikasjonen på produktetiketten. Produktet bruker 220–240 volt og 50/60 Hz.

**FORSIKTIG:** Bruk bare strømledningen som følger med produktet, slik at du ikke skader produktet.

- **2. Slå på produktet.**
- **3. Hvis du vil kontrollere at produktet skriver ut**, trykker du på knappen **Oppsett** , deretter trykker du på **Rapporter** og **Konfigurasjonsrapport**.
- **4. Du kan teste planskanneren** ved å legge rapportutskriften på skanneglasset med teksten ned. På kontrollpanelet trykker du på **Kopi** og deretter på **Start kopiering** for å starte kopiering.
- PT **1. Conecte o cabo de alimentação entre o produto e a tomada CA aterrada.** Verifique se sua fonte de alimentação é adequada para a classificação de tensão do dispositivo. A classificação de tensão está na etiqueta do dispositivo. O produto utiliza 220-240 Vac e 50/60 Hz.

**CUIDADO:** Para evitar danos ao produto, use apenas o cabo de alimentação fornecido com o produto.

- **2. Ligue o dispositivo.**
- **3. Para verificar se o seu produto está imprimindo**, toque no botão **Configurar** , toque em **Relatórios** e em **Relatório de configuração**.
- **4. Para testar o scanner de mesa**, coloque o relatório impresso voltado para baixo no vidro do scanner. No painel de controle, toque em **Copiar** e, em seguida, toque em **Iniciar cópia** para iniciar a cópia.
- **1. Anslut nätsladden mellan produkten och ett jordat eluttag.** Kontrollera att strömkällan är tillräcklig för produktens nätspänning. Nätspänningen står angiven på produktens etikett. Produkten använder 220–240 V växelström och 50/60 Hz.

**VARNING!** Undvik skada på produkten genom att endast använda nätsladden som medföljde produkten.

**2. Starta produkten.**

SV

- **3. Bekräfta att produkten skriver ut genom att** trycka på **Inställningar** , **Rapporter** och sedan på **Konfigurationsrapport**.
- **4. Om du vill testa flatbäddsskannern** lägger du den utskrivna rapporten på skannerglaset med framsidan nedåt. Tryck på **Kopiera** på kontrollpanelen och börja sedan kopiera genom att trycka på **Starta kopiering**.

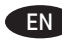

## EN **Choose a software install method.**

**NOTE:** You must have administrator privileges on the computer to install the software.

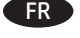

## FR **Choisissez une méthode d'installation logicielle.**

**REMARQUE :** Vous devez disposer des privilèges d'administrateur sur cet ordinateur pour installer le logiciel.

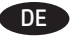

#### DE **Wählen Sie eine Methode für die Softwareinstallation aus.**

**HINWEIS:** Sie müssen über Administratorrechte auf dem Computer verfügen, um die Software installieren zu können.

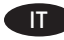

IT **Scegliere un metodo di installazione del software. NOTA:** per installare il software, è necessario disporre dei privilegi di amministratore.

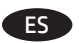

ES **Seleccione un método de instalación de software. NOTA:** Debe tener privilegios de administrador en el equipo para instalar el software.

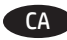

CA **Seleccioneu un mètode d'instal·lació del programari. NOTA:** heu de tenir drets d'administrador a l'ordinador per instal·lar el programari.

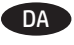

## DA **Vælg en softwareinstallationsmetode.**

**BEMÆRK:** Du skal have administratorrettigheder på computeren for at kunne installere softwaren.

# NL **Kies een software-installatiemethode.**

**OPMERKING:** U dient over beheerdersrechten te beschikken op de computer om de software te kunnen installeren.

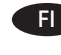

FI **Valitse ohjelmiston asennustapa. HUOMAUTUS:** Ohjelmiston asentaminen tietokoneeseen edellyttää järjestelmänvalvojan oikeuksia.

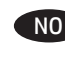

NO **Velg en installeringsmetode for programvare. MERK:** Du må ha administratorrettigheter på datamaskinen for å installere programvaren.

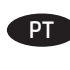

**PT Escolha um método de instalação do software. OBSERVAÇÃO:** Você deve ter privilégios de administrador no computador para instalar o software.

SV **Välj installationsmetod för programvara.**

**Obs!** Du måste ha administratörsbehörighet på datorn för att kunna installera programvaran.

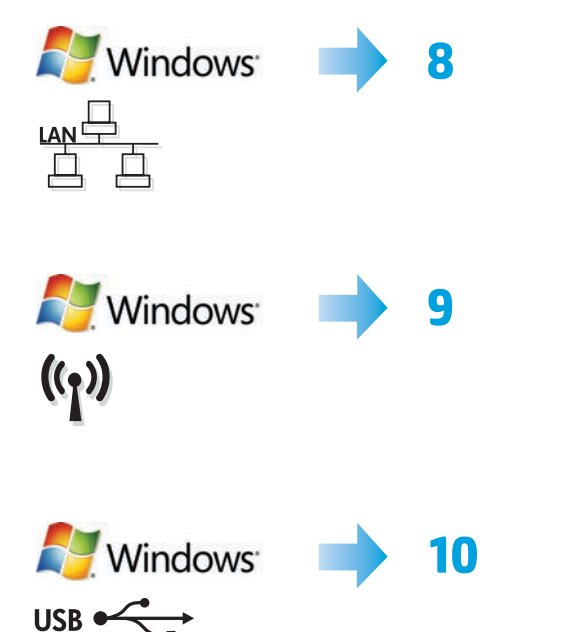

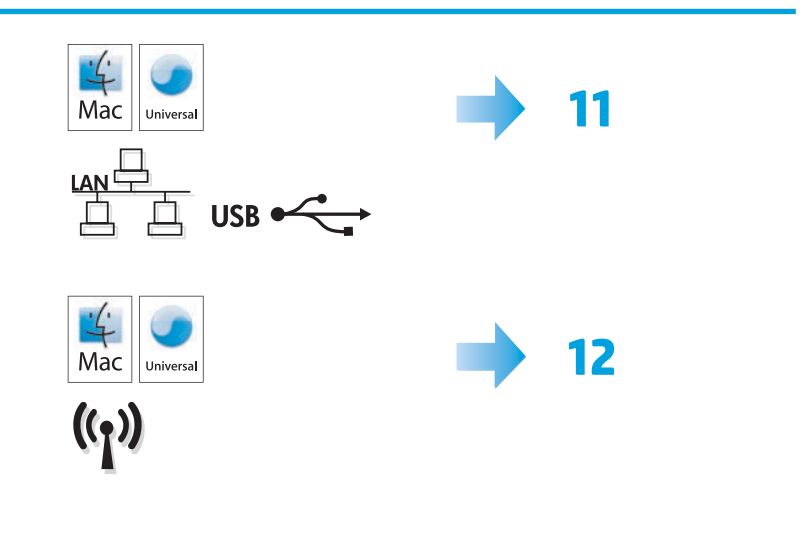

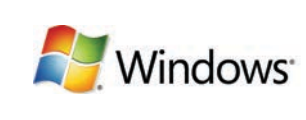

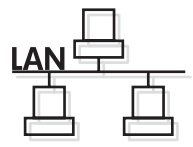

## **Software installation for Windows wired networks:**

Connect the network cable to the product and the network. Insert the CD into the computer, and follow the on-screen instructions. Installation is complete.

**NOTE:** If the installation program does not detect the product on the network, you might need to enter the IP address manually. To find the IP address, touch the **Setup** button, touch **Reports**, and then touch **Configuration Report**. The IP address is listed on the first page of the report.

#### FR **Installation du logiciel pour les réseaux câblés Windows :**

Reliez le produit au réseau à l'aide du câble réseau. Insérez le CD dans l'ordinateur et suivez les instructions affichées à l'écran. L'installation est terminée.

**REMARQUE :** Si le programme d'installation ne détecte pas le produit sur le réseau, il peut être nécessaire de saisir manuellement l'adresse IP. Pour connaître l'adresse IP, appuyez sur la touche **Configuration** , puis appuyez sur **Rapports**, puis **Rapport de configuration**. L'adresse IP est indiquée sur la première page du rapport.

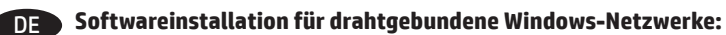

Schließen Sie das Netzwerkkabel an das Gerät und an das Netzwerk an. Legen Sie die CD in den Computer ein, und befolgen Sie die Anweisungen auf dem Bildschirm. Die Installation ist beendet.

**HINWEIS:** Wenn das Installationsprogramm das Produkt auf dem Netzwerk nicht erkennt, müssen Sie die IP-Adresse eventuell manuell eingeben. Um die IP-Adresse zu finden, berühren Sie die Schaltfläche **Einrichtung** , dann **Berichte** und anschließend **Konfigurationsbericht**. Sie finden die IP-Adresse auf der ersten Seite des Berichts.

## Installazione del software per le reti cablate Windows:

Collegare il cavo di rete al prodotto e alla rete. Inserire il CD nel computer e seguire le istruzioni visualizzate sullo schermo. L'installazione è stata completata.

**NOTA:** se il programma di installazione non trova il prodotto sulla rete, potrebbe essere necessario immettere manualmente l'indirizzo IP. Per individuare l'indirizzo IP, toccare il pulsante **Configura** , toccare **Rapporti**, quindi **Rapporto di configurazione**. L'indirizzo IP è riportato nella prima pagina del rapporto.

#### ES **Instalación de software para redes con cable de Windows:**

Conecte el cable de red al producto y a la red. Introduzca el CD en el equipo y siga las instrucciones que aparecen en pantalla. Se completó la instalación.

**NOTA:** Si el programa de instalación no detecta el producto en la red, es posible que deba introducir la dirección IP de forma manual. Para averiguar su dirección de IP, toque el botón **Configuración** , toque **Informes** y, a continuación, toque **Informe de configuración**. La dirección IP aparece en la primera página del informe.

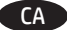

## CA **Instal·lació de programari per a xarxes cablejades del Windows:**

Connecteu el cable de xarxa al producte i a la xarxa. Inseriu el CD a l'ordinador i seguiu les instruccions de la pantalla. La instal·lació ha finalitzat.

**NOTA:** si el programa d'instal·lació no detecta el producte a la xarxa, potser haureu d'introduir l'adreça IP manualment. Per trobar l'adreça IP, toqueu el botó **Configuració** , toqueu **Informes** i, tot seguit, **Informe de configuració**. L'adreça IP apareix a la primera pàgina de l'informe.

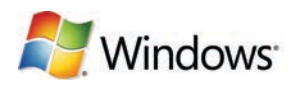

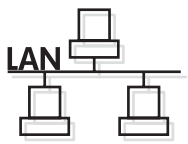

#### DA **Softwareinstallation i kabelbaserede Windows-netværk:**

Slut netværkskablet til produktet og til netværket. Sæt cd'en i computeren, og følg vejledningen på skærmen. Installationen er udført.

**BEMÆRK!** Hvis installationsprogrammet ikke registrerer produktet på netværket, skal du muligvis indtaste IP-adressen manuelt. Hvis du vil finde IP-adressen, skal du trykke på knappen **Opsætning** , trykke på **Rapporter** og derefter trykke på **Konfigurationsrapport**. IP-adressen står på første side i rapporten.

## NL **Software-installatie voor bekabelde netwerken in Windows:**

Sluit de netwerkkabel aan op het apparaat en de netwerkaansluiting. Plaats de cd in de computer en volg de instructies op het scherm. De installatie is nu voltooid.

**OPMERKING:** Als het installatieprogramma het product niet detecteert binnen het netwerk, dient u mogelijk het IP-adres handmatig in te voeren. Raak de knop **Instellingen** aan en vervolgens **Rapporten** en **Configuratierapport** om het IP-adres te vinden. Het IP-adres staat vermeld op de eerste pagina van het rapport.

## FI **Ohjelmiston asentaminen kiinteisiin verkkoihin Windowsissa:**

Liitä verkkokaapeli laitteeseen ja verkkoon. Aseta CD-levy tietokoneeseen ja noudata näyttöön tulevia ohjeita. Asennus on valmis.

**HUOMAUTUS:** Jos asennusohjelma ei havaitse tuotetta verkossa, IP-osoite on ehkä määritettävä manuaalisesti. Voit tarkistaa IP-osoitteen valitsemalla **Asetukset** , **Raportit** ja valitsemalla sitten **Määritysraportti**. IP-osoite näkyy raportin ensimmäisellä sivulla.

## NO **Programvareinstallering for kablede nettverk for Windows:**

Koble nettverkskabelen til produktet og nettverket. Sett CDen inn i datamaskinen, og følg instruksjonene på skjermen. Installeringen er fullført.

**MERK:** Hvis installeringsprogrammet ikke oppdager produktet i nettverket, må du kanskje angi IP-adressen manuelt. Finn IP-adressen ved å velge **Oppsett** , **Rapporter** og deretter **Konfigurasjonsrapport**. IP-adressen er oppført på første side i rapporten.

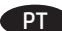

## PT **Instalação do software para redes cabeadas Windows:**

Conecte o cabo de rede ao produto e à rede. Insira o CD no computador e siga as instruções na tela. A instalação está concluída.

**OBSERVAÇÃO:** Se o programa de instalação não detectar o produto na rede, você precisará especificar o endereço IP manualmente. Para encontrar o endereço IP, toque no botão **Configurar** , toque em **Relatórios** e em **Relatório de configuração**. O endereço IP estará listado na primeira página do relatório.

# SV **Installation av programvara för trådanslutna Windows-nätverk:**

Anslut nätverkskabeln till produkten och nätverket. Sätt i cd-skivan i datorn och följ instruktionerna på skärmen. Installationen är klar. **OBS!** Om installationsprogrammet inte upptäcker produkten på nätverket kan det hända att du måste ange IP-adressen manuellt. Du hittar IP-adressen genom att trycka på **Inställningar** , **Rapporter** och sedan på **Konfigurationsrapport**. IP-adressen anges på första sidan i rapporten.

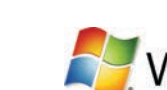

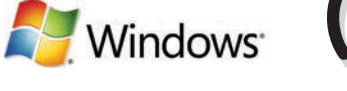

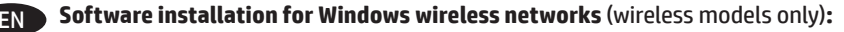

- **1.** On the product control panel, touch the wireless  $\binom{6}{1}$  button. Touch **Wireless Menu**, and then touch **Wireless Setup Wizard**. Follow the instructions to complete the wireless setup.
- **2.** Insert the CD into the computer, and follow the on-screen instructions. Installation is complete.

**NOTE:** If the installation program does not detect the product on the network, you might need to enter the IP address manually. To find the IP address, touch the **Setup** button, touch **Reports**, and then touch **Configuration Report**. The IP address is listed on the first page of the report.

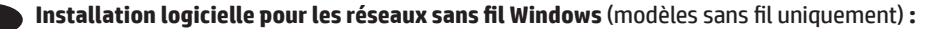

- **1.** Sur le panneau de commande du produit, appuyez sur le bouton sans fil . Appuyez sur le **menu Sans fil**, puis sur **Assistant d'installation sans fil**. Suivez les instructions pour terminer le paramétrage sans fil.
- **2.** Insérez le CD dans l'ordinateur et suivez les instructions affichées à l'écran. L'installation est terminée.

**REMARQUE :** Si le programme d'installation ne détecte pas le produit sur le réseau, il peut être nécessaire de saisir manuellement l'adresse IP. Pour connaître l'adresse IP, appuyez sur la touche **Configuration** , puis appuyez sur **Rapports**, puis **Rapport de configuration**. L'adresse IP est indiquée sur la première page du rapport.

## DE **Softwareinstallation für drahtlose Windows-Netzwerke** (nur für Drahtlos-Modelle)**:**

- 1. Berühren Sie auf dem Bedienfeld des Geräts das Drahtlossymbol  $\mathbb{N}$ .Berühren Sie **Drahtlosmenü**, und berühren Sie dann **Assistent für die drahtlose Installation**. Befolgen Sie die Anweisungen, um die drahtlose Einrichtung abzuschließen.
- **2.** Legen Sie die CD in den Computer ein, und befolgen Sie die Anweisungen auf dem Bildschirm. Die Installation ist beendet.

**HINWEIS:** Wenn das Installationsprogramm das Produkt auf dem Netzwerk nicht erkennt, müssen Sie die IP-Adresse eventuell manuell eingeben. Um die IP-Adresse zu finden, berühren Sie die Schaltfläche **Einrichtung** , dann **Berichte** und anschließend **Konfigurationsbericht**. Sie finden die IP-Adresse auf der ersten Seite des Berichts.

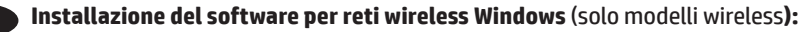

- **1.** Sul pannello di controllo del prodotto, toccare il pulsante Wireless . Toccare **Menu Wireless**, quindi **Configurazione wireless guidata**. Per completare la configurazione wireless, seguire le istruzioni.
- **2.** Inserire il CD nel computer e seguire le istruzioni visualizzate sullo schermo. L'installazione è stata completata.

**NOTA:** se il programma di installazione non trova il prodotto sulla rete, potrebbe essere necessario immettere manualmente l'indirizzo IP. Per individuare l'indirizzo IP, toccare il pulsante **Configura** , toccare **Rapporti**, quindi **Rapporto di configurazione**. L'indirizzo IP è riportato nella prima pagina del rapporto.

#### ES **Instalación de software para redes inalámbricas de Windows** (solo modelos inalámbricos)**:**

- **1.** En el panel de control del producto, toque el botón de conexión inalámbrica . Toque **Menú inalámb.** y, a continuación, toque **Asist. config. inalám**. Siga las instrucciones para completar la configuración inalámbrica.
- **2.** Introduzca el CD en el equipo y siga las instrucciones que aparecen en pantalla. Se completó la instalación.

**NOTA:** Si el programa de instalación no detecta el producto en la red, es posible que deba introducir la dirección IP de forma manual. Para averiguar su dirección de IP, toque el botón **Configuración** , toque **Informes** y, a continuación, toque **Informe de configuración**. La dirección IP aparece en la primera página del informe.

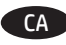

#### CA **Instal·lació de programari per a xarxes sense fil del Windows** (només models sense fil)**:**

- 1. Al tauler de control, toqueu el botó de sense fil  $\mathbb{N}$ . Toqueu **Menú sense fil** i després toqueu **Assistent de configuració de sense fil**. Sequiu les instruccions per completar la configuració de xarxes sense fil.
- **2.** Inseriu el CD a l'ordinador i seguiu les instruccions de la pantalla. La instal·lació ha finalitzat.

**NOTA:** si el programa d'instal·lació no detecta el producte a la xarxa, potser haureu d'introduir l'adreça IP manualment. Per trobar l'adreça IP, toqueu el botó **Configuració** , toqueu **Informes** i, tot seguit, **Informe de configuració**. L'adreça IP apareix a la primera pàgina de l'informe.

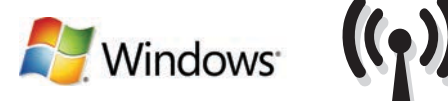

## DA **Softwareinstallation i trådløse Windows-netværk** (kun trådløse modeller)**:**

- **1.** Tryk på knappen trådløs på produktets kontrolpanel. Tryk på **menuen Trådløs** og derefter på **Guiden til trådløs opsætning**. Følg anvisningerne for at afslutte den trådløse opsætning.
- **2.** Sæt cd'en i computeren, og følg vejledningen på skærmen. Installationen er udført.

**BEMÆRK!** Hvis installationsprogrammet ikke registrerer produktet på netværket, skal du muligvis indtaste IP-adressen manuelt. Hvis du vil finde IP-adressen, skal du trykke på knappen **Opsætning** , trykke på **Rapporter** og derefter trykke på **Konfigurationsrapport**. IP-adressen står på første side i rapporten.

NL **Software-installatie voor draadloze netwerken in Windows** (alleen draadloze modellen)**:**

- **1.** Raak op het bedieningspaneel van het apparaat de knop voor draadloze verbinding <sup>(@g@</sup>aan. Raak **Menu Draadloos** en vervolgens **Wizard Draadl. netw. inst.** aan. Volg de instructies om het instellen van de draadloze verbinding te voltooien.
- **2.** Plaats de cd in de computer en volg de instructies op het scherm. De installatie is nu voltooid.

**OPMERKING:** Als het installatieprogramma het product niet detecteert binnen het netwerk, dient u mogelijk het IP-adres handmatig in te voeren. Raak de knop **Instellingen** aan en vervolgens **Rapporten** en **Configuratierapport** om het IP-adres te vinden. Het IP-adres staat vermeld op de eerste pagina van het rapport.

## FI **Ohjelmistoasennus langattomaan verkkoon Windowsissa** (vain langattomat mallit)**:**

- 1. Valitse laitteen ohjauspaneelista langattoman yhteyden <sup>(V</sup>I) -painike. Valitse **Langaton-valikko** ja sitten **Langaton asennustoiminto**. Suorita langaton määritys loppuun noudattamalla ohjeita.
- **2.** Aseta CD-levy tietokoneeseen ja noudata näyttöön tulevia ohjeita. Asennus on valmis.

**HUOMAUTUS:** Jos asennusohjelma ei havaitse tuotetta verkossa, IP-osoite on ehkä määritettävä manuaalisesti. Voit tarkistaa IP-osoitteen valitsemalla **Asetukset** , **Raportit** ja valitsemalla sitten **Määritysraportti**. IP-osoite näkyy raportin ensimmäisellä sivulla.

#### NO **Programvareinstallering for Windows - trådløse nettverk** (kun trådløse modeller)**:**

- 1. På produktets kontrollpanel trykker du på trådløsknappen <sup>@</sup>j<sup>®</sup>. Velg **Trådløs meny**, og velg deretter **Veiviser for trådl. oppsett**. Følg instruksjonene for å fullføre trådløsoppsettet.
- **2.** Sett CDen inn i datamaskinen, og følg instruksjonene på skjermen. Installeringen er fullført.

**MERK:** Hvis installeringsprogrammet ikke oppdager produktet i nettverket, må du kanskje angi IP-adressen manuelt. Finn IP-adressen ved å velge **Oppsett** , **Rapporter** og deretter **Konfigurasjonsrapport**. IP-adressen er oppført på første side i rapporten.

#### **Instalação do software para redes sem fio Windows** (somente para modelos sem fio)**:**

PT

SV

- **1.** No painel de controle do produto, toque no botão sem fio . Toque no **menu sem fio** e no **assistente de configuração sem fio**. Siga as instruções para concluir a configuração sem fio.
- **2.** Insira o CD no computador e siga as instruções na tela. A instalação está concluída.

**OBSERVAÇÃO:** Se o programa de instalação não detectar o produto na rede, você precisará especificar o endereço IP manualmente. Para encontrar o endereço IP, toque no botão **Configurar** , toque em **Relatórios** e em **Relatório de configuração**. O endereço IP estará listado na primeira página do relatório.

#### **Programvaruinstallation för trådlösa Windows-nätverk** (endast trådlösa modeller)**:**

- **1.** På produktens kontrollpanel trycker du på knappen för trådlös anslutning . Tryck på menyn **Trådlöst** och sedan på **Guiden för trådlös installation**. Följ instruktionerna för att slutföra den trådlösa installationen.
- **2.** Sätt i cd-skivan i datorn och följ instruktionerna på skärmen. Installationen är klar.

**OBS!** Om installationsprogrammet inte upptäcker produkten på nätverket kan det hända att du måste ange IP-adressen manuellt. Du hittar IPadressen genom att trycka på **Inställningar** , **Rapporter** och sedan på **Konfigurationsrapport**. IP-adressen anges på första sidan i rapporten.

#### 10 **Number** Windows USB ·

## **Software installation for Windows USB connections:**

1. Insert the product CD into the computer and follow the onscreen instructions. If the installation program does not start automatically, browse to the CD drive. Double-click the Setup.exe file to run the program and install the product.

**NOTE:** Do not connect the USB cable until prompted.

2. Follow the on-screen instructions to finish the procedure.

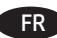

## FR **Installation logicielle pour connexions USB Windows :**

1. Insérez le CD du produit dans l'ordinateur et suivez les instructions à l'écran. Si le programme d'installation ne démarre pas automatiquement, parcourez le lecteur CD. Cliquez deux fois sur le fichier Setup.exe pour exécuter le programme et installer le produit.

**REMARQUE :** Ne connectez pas le câble USB tant que le système ne le demande pas.

2. Suivez les instructions qui apparaissent à l'écran pour terminer la procédure.

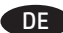

## DE **Softwareinstallation für Windows USB-Verbindungen:**

1. Legen Sie die dem Gerät beiliegende CD in den Computer ein, und folgen Sie den Anweisungen auf dem Bildschirm. Wenn das Installationsprogramm nicht automatisch gestartet wird, wechseln Sie zum CD-Laufwerk. Doppelklicken Sie auf die Datei "Setup.exe", um das Programm auszuführen und das Gerät zu installieren.

**HINWEIS:** Schließen Sie das USB-Kabel nicht an, bevor Sie dazu aufgefordert werden.

2. Befolgen Sie die Anweisungen auf dem Bildschirm, um den Vorgang abzuschließen.

## **Installazione del software per connessioni USB Windows:**

1. Inserire il CD del prodotto nel computer e attenersi alle istruzioni visualizzate sullo schermo. Se il programma di installazione non viene avviato automaticamente, andare all'unità CD. Fare doppio clic sul file Setup.exe per eseguire il programma e installare il prodotto.

**NOTA:** non collegare il cavo USB fino a quando non viene richiesto.

2. Per completare la procedura seguire le istruzioni visualizzate sullo schermo.

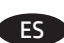

## ES **Instalación de software para conexiones USB de Windows:**

1. Introduzca el CD del producto en el equipo y siga las instrucciones que aparecen en pantalla. Si el programa de instalación no se inicia automáticamente, examine la unidad de CD. Haga doble clic en el archivo Setup.exe para ejecutar el programa e instalar el producto.

**NOTA:** No conecte el cable USB hasta que se le indique.

2. Siga las instrucciones de la pantalla para finalizar el procedimiento.

## CA **Instal·lació de programari per a connexions USB del Windows:**

1. Introduïu el CD del producte a l'ordinador i seguiu les instruccions de la pantalla. Si el programa d'instal·lació no s'inicia automàticament, navegueu fins a la unitat del CD. Feu doble clic al fitxer Setup.exe per executar el programa i instal·lar el producte.

**NOTA:** no connecteu el cable USB fins que no se us demani.

2. Seguiu les instruccions que apareixen a la pantalla per finalitzar el procediment.

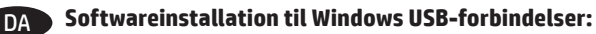

1. Sæt produkt-cd'en i computeren, og følg vejledningen på skærmen. Hvis installationsprogrammet ikke starter automatisk, skal du navigere til cd-drevet. Dobbeltklik på filen Setup.exe for at køre programmet og installere produktet.

**BEMÆRK:** Tilslut ikke USB-kablet, før du bliver bedt om det.

2. Følg vejledningen på skærmen for at afslutte proceduren.

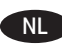

## **Software-installatie voor USB-verbindingen in Windows:**

1. Plaats de cd van het apparaat in de computer en volg de instructies op het scherm. Als het installatieprogramma niet automatisch wordt gestart, bladert u naar het cd-station. Dubbelklik op het bestand Setup.exe om het programma uit te voeren en het product te installeren.

**OPMERKING:** Sluit de USB-kabel pas aan wanneer dit wordt aangegeven.

2. Volg de aanwijzingen op het scherm om de procedure af te sluiten.

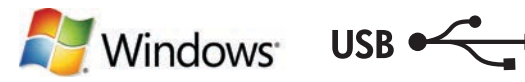

## **Ohjelmiston asentaminen Windowsiin USB-liitäntää varten:**

1. Aseta laitteen CD-levy tietokoneeseen ja seuraa näytössä näkyviä ohjeita. Jos asennusohjelma ei käynnisty automaattisesti, hae ja valitse CD-asema. Aloita asennusohjelma kaksoisnapsauttamalla Setup.exe-tiedostoa.

**HUOMAUTUS:** Älä liitä USB-kaapelia, ennen kuin sinua pyydetään tekemään niin.

2. Viimeistele toimenpide noudattamalla näytössä näkyviä ohjeita.

#### **Programvareinstallering for USB-tilkoblinger for Windows:**

1. Sett produkt-CDen inn i datamaskinen, og følg instruksjonene på skjermen. Hvis installasjonsprogrammet ikke starter automatisk, må du bla til CD-stasjonen. Dobbeltklikk på filen Setup.exe for å kjøre programmet og installere produktet.

**MERK:** Ikke koble til USB-kabelen før du blir bedt om det.

2. Følg instruksjonene på skjermen for å fullføre prosessen.

#### PT

 $F_{\rm H}$ 

NO

 $S_V$ 

#### **Instalação do software para conexões USB Windows:**

1. Insira o CD do produto no computador e siga as instruções na tela. Se o programa de instalação não iniciar automaticamente, procure a unidade do CD. Clique duas vezes no arquivo Setup.exe para executar o programa e instalar o produto.

**NOTA:** Não conecte o cabo USB até que seja solicitado.

2. Siga as instruções exibidas na tela para concluir o procedimento.

#### **Installera programvara för Windows USB-anslutningar:**

1. Sätt i produktens cd-skiva i datorn och följ instruktionerna på skärmen. Om installationsprogrammet inte startar automatiskt bläddrar du till CD-enheten. Dubbelklicka på filen Setup.exe när du vill installera produkten genom att köra programmet.

**OBS!** Anslut inte USB-kabeln förrän du ombeds göra det.

2. Följ anvisningarna på skärmen för att slutföra proceduren.

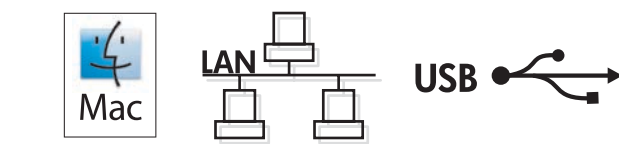

## **Software installation for Mac OS X:**

- **1.** If you are using a USB or a wired network connection, connect the cable now.
- **2.** Insert the CD into the computer, and follow the on-screen instructions. Installation is complete.

**NOTE:** For network connections, if the installation program does not detect the product on the network, you might need to enter the IP address manually. To find the IP address, touch the **Setup** button, touch **Reports**, and then touch **Configuration Report**. The IP address is listed on the first page of the report.

## **Installation logicielle sous Mac OS X:**

- **1.** Si vous utilisez une connexion USB ou un réseau câblé, connectez le câble maintenant.
- **2.** Insérez le CD dans l'ordinateur et suivez les instructions affichées à l'écran. L'installation est terminée.

**REMARQUE :** Pour les connexions réseau, si le programme d'installation ne détecte pas le produit sur le réseau, il peut être nécessaire de saisir manuellement l'adresse IP. Pour connaître l'adresse IP, appuyez sur la touche **Configuration** , puis appuyez sur **Rapports**, puis **Rapport de configuration**. L'adresse IP est indiquée sur la première page du rapport.

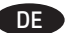

## **Softwareinstallation für Mac OS X:**

- **1.** Wenn Sie eine USB- oder eine kabelgebundene Netzwerkverbindung verwenden, schließen Sie das Kabel jetzt an.
- **2.** Legen Sie die CD in den Computer ein, und befolgen Sie die Anweisungen auf dem Bildschirm. Die Installation ist beendet.

**HINWEIS:** Wenn das Installationsprogramm bei Netzwerkverbindungen das Produkt auf dem Netzwerk nicht erkennt, müssen Sie die IP-Adresse eventuell manuell eingeben. Um die IP-Adresse zu finden, berühren Sie die Schaltfläche **Einrichtung** , dann **Berichte** und anschließend **Konfigurationsbericht**. Sie finden die IP-Adresse auf der ersten Seite des Berichts.

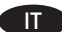

#### **Installazione del software per Mac OS X:**

- **1.** Se si utilizza una connessione di rete cablata o USB, collegare subito il cavo.
- **2.** Inserire il CD nel computer e seguire le istruzioni visualizzate sullo schermo. L'installazione è stata completata.

**NOTA:** per le connessioni di rete, se il programma di installazione non rileva il prodotto sulla rete, potrebbe essere necessario immettere manualmente l'indirizzo IP. Per individuare l'indirizzo IP, toccare il pulsante **Configura** , toccare **Rapporti**, quindi **Rapporto di configurazione**. L'indirizzo IP è riportato nella prima pagina del rapporto.

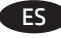

#### **Instalación de software para Mac OS X:**

- **1.** Si utiliza una conexión de red USB o por cable, conecte el cable.
- **2.** Introduzca el CD en el equipo y siga las instrucciones que aparecen en pantalla. Se completó la instalación.

**NOTA:** Para conexiones de red, si el programa de instalación no detecta el producto en la red, es posible que deba introducir la dirección IP de forma manual. Para averiguar su dirección de IP, toque el botón **Configuración** , toque **Informes** y, a continuación, toque **Informe de configuración**. La dirección IP aparece en la primera página del informe.

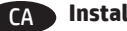

## CA **Instal·lació de programari per al Mac OS X:**

- **1.** Si feu servir una connexió mitjançant USB o una connexió de xarxa amb fil, connecteu el cable.
- **2.** Inseriu el CD a l'ordinador i seguiu les instruccions de la pantalla. La instal·lació ha finalitzat.

**NOTA:** per a connexions de xarxa, si el programa d'instal·lació no detecta el producte a la xarxa, potser haureu d'introduir l'adreça IP manualment. Per trobar l'adreça IP, toqueu el botó **Configuració** , toqueu **Informes** i, tot seguit, **Informe de configuració**. L'adreça IP apareix a la primera pàgina de l'informe.

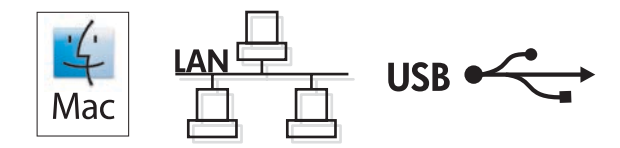

## **Softwareinstallation på Mac OS X:**

- **1.** Hvis du bruger en USB- eller kabelbaseret netværksforbindelse, skal du tilslutte kablet nu.
- **2.** Sæt cd'en i computeren, og følg vejledningen på skærmen. Installationen er udført.

**BEMÆRK!** Hvis installationsprogrammet ved netværksforbindelser ikke registrerer produktet på netværket, skal du muligvis indtaste IP-adressen manuelt. Hvis du vil finde IP-adressen, skal du trykke på knappen **Opsætning** , trykke på **Rapporter** og derefter trykke på **Konfigurationsrapport**. IP-adressen står på første side i rapporten.

### NL **Software-installatie in Mac OS X:**

- **1.** Als u een USB-verbinding of bekabelde netwerkverbinding gebruikt, sluit u nu de kabel aan.
- **2.** Plaats de cd in de computer en volg de instructies op het scherm. De installatie is nu voltooid.

**OPMERKING:** Als u gebruikmaakt van een netwerkverbinding en het installatieprogramma het product niet detecteert binnen het netwerk, dient u mogelijk het IP-adres handmatig in te voeren. Raak de knop **Instellingen** aan en vervolgens **Rapporten** en **Configuratierapport** om het IP-adres te vinden. Het IP-adres staat vermeld op de eerste pagina van het rapport.

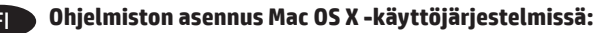

- **1.** Jos käytät USB-yhteyttä tai kiinteää verkkoyhteyttä, liitä kaapeli nyt.
- **2.** Aseta CD-levy tietokoneeseen ja noudata näyttöön tulevia ohjeita. Asennus on valmis.

**HUOMAUTUS:** Verkkoyhteyden osalta, jos asennusohjelma ei havaitse tuotetta verkossa, IP-osoite on ehkä määritettävä manuaalisesti. Voit tarkistaa IP-osoitteen valitsemalla **Asetukset** , **Raportit** ja valitsemalla sitten **Määritysraportti**. IP-osoite näkyy raportin ensimmäisellä sivulla.

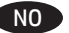

## **Programvareinstallering for Mac OS X:**

- **1.** Hvis du bruker en USB-tilkobling eller en kablet nettverkstilkobling, kobler du til kabelen nå.
- **2.** Sett CDen inn i datamaskinen, og følg instruksjonene på skjermen. Installeringen er fullført.

**MERK:** For nettverkstilkoblinger: Hvis installeringsprogrammet ikke oppdager produktet i nettverket, må du kanskje angi IP-adressen manuelt. Finn IP-adressen ved å velge **Oppsett** , **Rapporter** og deretter **Konfigurasjonsrapport**. IP-adressen er oppført på første side i rapporten.

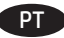

SV

#### **Instalação do software para Mac OS X:**

- **1.** Se você estiver usando USB ou uma conexão de rede cabeada, conecte o cabo agora.
- **2.** Insira o CD no computador e siga as instruções na tela. A instalação está concluída.

**OBSERVAÇÃO:** Para conexões de rede, se o programa de instalação não detectar o produto na rede, você precisará especificar o endereço IP manualmente. Para encontrar o endereço IP, toque no botão **Configurar** , toque em **Relatórios** e em **Relatório de configuração**. O endereço IP estará listado na primeira página do relatório.

## **Installation av programvara för Mac OS X:**

- **1.** Om du använder en USB- eller trådansluten nätverksanslutning ansluter du kabeln nedan.
- **2.** Sätt i cd-skivan i datorn och följ instruktionerna på skärmen. Installationen är klar.

**OBS!** För nya nätverksanslutningar: Om installationsprogrammet inte upptäcker produkten på nätverket kan det hända att du måste ange IP-adressen manuellt. Du hittar IP-adressen genom att trycka på **Inställningar** , **Rapporter** och sedan på **Konfigurationsrapport**. IP-adressen anges på första sidan i rapporten.

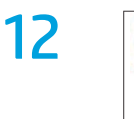

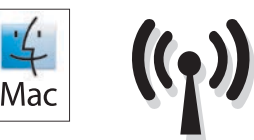

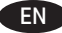

## **Software installation for Mac wireless networks:**

- 1. On the product control panel, touch the wireless  $\mathbb{N}^3$  button. Touch **Wireless Menu**, and then touch **Wireless Setup Wizard**. Follow the instructions to complete the wireless setup.
- **2.** Insert the CD into the computer, and follow the on-screen instructions. Installation is complete.

**NOTE:** If the installation program does not detect the product on the network, you might need to enter the IP address manually. To find the IP address, touch the **Setup** button, touch **Reports**, and then touch **Configuration Report**. The IP address is listed on the first page of the report.

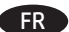

### **Installation du logiciel sous réseau sans fil Mac :**

- 1. Sur le panneau de commande du produit, appuyez sur le bouton sans fil <sup>@</sup>?<sup>®</sup>. Appuyez sur le menu Sans fil, puis sur Assistant d'installation **sans fil**. Veuillez suivre les instructions pour terminer la configuration sans fil.
- **2.** Insérez le CD dans l'ordinateur et suivez les instructions affichées à l'écran. L'installation est terminée.

**REMARQUE :** Si le programme d'installation ne détecte pas le produit sur le réseau, il peut être nécessaire de saisir manuellement l'adresse IP. Pour connaître l'adresse IP, appuyez sur la touche **Configuration** , puis appuyez sur **Rapports**, puis **Rapport de configuration**. L'adresse IP est indiquée sur la première page du rapport.

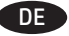

### **Softwareinstallation für drahtlose Netzwerke unter Mac:**

- 1. Berühren Sie auf dem Bedienfeld des Geräts die Schaltfläche Drahtlos <sup>@</sup>1<sup>®</sup>. Berühren Sie **Drahtlosmenü**, und berühren Sie dann Assistent **für die drahtlose Installation**. Befolgen Sie die Anweisungen, um die drahtlose Einrichtung abzuschließen.
- **2.** Legen Sie die CD in den Computer ein, und befolgen Sie die Anweisungen auf dem Bildschirm. Die Installation ist beendet.

**HINWEIS:** Wenn das Installationsprogramm das Produkt auf dem Netzwerk nicht erkennt, müssen Sie die IP-Adresse eventuell manuell eingeben. Um die IP-Adresse zu finden, berühren Sie die Schaltfläche **Einrichtung** , dann **Berichte** und anschließend **Konfigurationsbericht**. Sie finden die IP-Adresse auf der ersten Seite des Berichts.

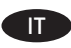

## Installazione del software per reti wireless Mac:

- **1.** Sul pannello di controllo del prodotto, toccare il pulsante wireless . Toccare **Menu Wireless**, quindi **Configurazione wireless guidata**. Per completare la configurazione wireless seguire le istruzioni.
- **2.** Inserire il CD nel computer e seguire le istruzioni visualizzate sullo schermo. L'installazione è stata completata.

**NOTA:** se il programma di installazione non trova il prodotto sulla rete, potrebbe essere necessario immettere manualmente l'indirizzo IP. Per individuare l'indirizzo IP, toccare il pulsante **Configura** , toccare **Rapporti**, quindi **Rapporto di configurazione**. L'indirizzo IP è riportato nella prima pagina del rapporto.

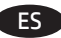

#### Instalación de software para redes inalámbricas de Mac:

- **1.** En el panel de control del producto, toque el botón de conexión inalámbrica <sup>@</sup>1<sup>®</sup>. Toque Menú inalámb. y, a continuación, toque Asist. config. **inalám.** Siga las instrucciones para realizar la configuración inalámbrica.
- **2.** Introduzca el CD en el equipo y siga las instrucciones que aparecen en pantalla. Se completó la instalación.

**NOTA:** Si el programa de instalación no detecta el producto en la red, es posible que deba introducir la dirección IP de forma manual. Para averiguar su dirección de IP, toque el botón **Configuración** , toque **Informes** y, a continuación, toque **Informe de configuración**. La dirección IP aparece en la primera página del informe.

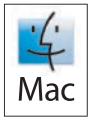

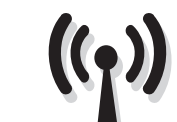

## CA **Instal·lació de programari per a xarxes sense fil de Mac:**

- **1.** Al tauler de control, toqueu el botó de sense fil . Toqueu **Menú sense fil** i després toqueu **Assistent de configuració de sense fil**. Seguiu les instruccions per completar la configuració sense fil.
- **2.** Inseriu el CD a l'ordinador i seguiu les instruccions de la pantalla. La instal·lació ha finalitzat.

**NOTA:** si el programa d'instal·lació no detecta el producte a la xarxa, potser haureu d'introduir l'adreça IP manualment. Per trobar l'adreça IP, toqueu el botó **Configuració** , toqueu **Informes** i, tot seguit, **Informe de configuració**. L'adreça IP apareix a la primera pàgina de l'informe.

#### DA **Softwareinstallation i trådløse Mac-netværk:**

- **1.** Tryk på knappen Trådløs på produktets kontrolpanel. Tryk på **menuen Trådløs**, og tryk derefter på **Guide til trådløs opsætning**. Følg anvisningerne for at afslutte den trådløse opsætning.
- **2.** Sæt cd'en i computeren, og følg vejledningen på skærmen. Installationen er udført.

**BEMÆRK!** Hvis installationsprogrammet ikke registrerer produktet på netværket, skal du muligvis indtaste IP-adressen manuelt. Hvis du vil finde IP-adressen, skal du trykke på knappen **Opsætning** , trykke på **Rapporter** og derefter trykke på **Konfigurationsrapport**. IP-adressen står på første side i rapporten.

## Software-installatie voor draadloze netwerken in Mac OS X:

- **1.** Raak op het bedieningspaneel van het apparaat de knop voor draadloze verbinding ( $\mathbb{V}^*$ ) aan. Raak Menu Draadloos en vervolgens Wizard **Draadl. netw. inst.** aan. Volg de instructies om het instellen van de draadloze verbinding te voltooien.
- **2.** Plaats de cd in de computer en volg de instructies op het scherm. De installatie is nu voltooid.

**OPMERKING:** Als het installatieprogramma het product niet detecteert binnen het netwerk, dient u mogelijk het IP-adres handmatig in te voeren. Raak de knop **Instellingen** aan en vervolgens **Rapporten** en **Configuratierapport** om het IP-adres te vinden. Het IP-adres staat vermeld op de eerste pagina van het rapport.

## FI **Ohjelmiston asennus Mac-tietokoneisiin langattomissa verkoissa:**

- 1. Valitse laitteen ohjauspaneelista langattoman yhteyden <sup>@</sup> painike. Valitse **Langaton-valikko** ja sitten **Ohjattu langaton asennus**. Suorita langaton määritys loppuun noudattamalla ohjeita.
- **2.** Aseta CD-levy tietokoneeseen ja noudata näyttöön tulevia ohjeita. Asennus on valmis.

**HUOMAUTUS:** Jos asennusohjelma ei havaitse tuotetta verkossa, IP-osoite on ehkä määritettävä manuaalisesti. Voit tarkistaa IP-osoitteen valitsemalla **Asetukset** , **Raportit** ja valitsemalla sitten **Määritysraportti**. IP-osoite näkyy raportin ensimmäisellä sivulla.

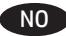

#### NO **Programvareinstallasjon for trådløse nettverk for Mac:**

- 1. På produktets kontrollpanel trykker du på trådløsknappen <sup>@</sup>I<sup>®</sup>. Velg Trådløs meny, og velg deretter Veiviser for trådl. oppsett. Følg instruksjonene for å fullføre trådløsoppsettet.
- **2.** Sett CDen inn i datamaskinen, og følg instruksjonene på skjermen. Installeringen er fullført.

**MERK:** Hvis installeringsprogrammet ikke oppdager produktet i nettverket, må du kanskje angi IP-adressen manuelt. Finn IP-adressen ved å velge **Oppsett** , **Rapporter** og deretter **Konfigurasjonsrapport**. IP-adressen er oppført på første side i rapporten.

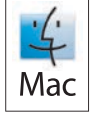

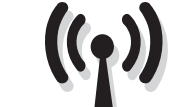

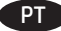

## **Instalação do software para redes sem fio Mac:**

- **1.** No painel de controle do produto, toque no botão sem fio . Toque no **menu sem fio** e no **assistente de configuração sem fio**. Siga as instruções para concluir a configuração sem fio.
- **2.** Insira o CD no computador e siga as instruções na tela. A instalação está concluída.

**OBSERVAÇÃO:** Se o programa de instalação não detectar o produto na rede, você precisará especificar o endereço IP manualmente. Para encontrar o endereço IP, toque no botão **Configurar** , toque em **Relatórios** e em **Relatório de configuração**. O endereço IP estará listado na primeira página do relatório.

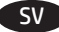

## **Installation av programvara för trådlösa Mac-nätverk:**

- 1. På produktens kontrollpanel trycker du på knappen för trådlös anslutning <sup>((\*</sup>)<sup>8</sup>. Tryck på menyn **Trådlöst** och sedan på Guiden för trådlös **installation**. Följ instruktionerna för att slutföra den trådlösa installationen.
- **2.** Sätt i cd-skivan i datorn och följ instruktionerna på skärmen. Installationen är klar.

**OBS!** Om installationsprogrammet inte upptäcker produkten på nätverket kan det hända att du måste ange IP-adressen manuellt. Du hittar IP-adressen genom att trycka på **Inställningar \, Rapporter** och sedan på Konfigurationsrapport. IP-adressen anges på första sidan i rapporten.

To set up the Scan to E-mail and Scan to Network Folder features, open the HP program folder on your computer, select the folder for this product, and then select the appropriate setup wizard. Follow the on-screen instructions.

Setup is complete. If you did not register your product during software installation go to **www.register.hp.com** to register now. The HP Help and Learn Center and other documentation are on the CD that came with the product or in the HP Program folder on your computer. The HP Help and Learn Center is a product help tool that provides easy access to product information, HP product Web support, troubleshooting guidance, and regulatory and safety information.

For regulatory compliance information, see the Warranty and Legal Guide on the product CD or at the following Web site: **www.hp.com/support/ljMFPM435nw**

Pour configurer les fonctions et de numérisation vers e-mail ou vers dossier réseau, ouvrez le dossier de programmes HP sur votre ordinateur, sélectionnez le dossier correspondant à votre appareil,, puis sélectionnez l'assistant d'installation approprié. Suivez les instructions affichées à l'écran.

L'installation est terminée. Si vous n'avez pas enregistré votre produit lors de l'installation du logiciel, rendez-vous sur **www.register.hp.com** pour le faire dès maintenant. Le centre d'aide et d'apprentissage HP (HP Help and Learn Center) ainsi que d'autres documents se trouvent sur le CD livré avec le produit ou dans le dossier dédié aux programmes HP sur votre ordinateur. Le centre d'aide et d'apprentissage HP est un outil d'aide qui fournit un accès facile aux informations sur le produit, à une assistance en ligne pour les produits HP, à un guide de dépannage et à des informations relatives à la réglementation et à la sécurité.

Pour les informations relatives à la conformité, consultez le Guide de garantie et d'informations légales sur le CD du produit ou sur le site Web suivant : **www.hp.com/support/MFPM435nw**

Um die Funktionen "Scannen in E-Mail" und "Scannen in Netzwerkordner" einzurichten, öffnen Sie den HP Programmordner auf Ihrem Computer, wählen Sie den Ordner für dieses Produkt, und wählen Sie dann den entsprechenden Einrichtungsassistenten. Folgen Sie den Anweisungen auf dem Bildschirm.

Die Installation ist abgeschlossen. Falls Sie Ihr Produkt während der Installation der Software nicht registriert haben, besuchen Sie die Website **www.register.hp.com**, um es jetzt zu registrieren. Das HP Help and Learn Center sowie weitere Dokumentation befindet sich auf der CD, die dem Gerät beiliegt, oder im HP Programmordner auf Ihrem Computer. Das HP Help and Learn Center ist eine Produkthilfe für einfachen Zugriff auf Produktinformationen, Web-Support für HP Produkte, Hinweise zur Fehlerbehebung sowie Zulassungs- und Sicherheitsinformationen.

Informationen zur Einhaltung von Richtlinien finden Sie im Leitfaden für Garantie und Rechte auf der Geräte-CD oder auf der folgenden Website: **www.hp.com/support/ljMFPM435nw**

IT Per configurare le funzioni Scansione a e-mail e Scansione a cartelle di rete, aprire la cartella del programma HP presente nel computer in uso, selezionare la cartella per il prodotto, quindi scegliere la configurazione guidata corretta. Seguire le istruzioni visualizzate.

La configurazione è stata completata. Se durante l'installazione del software non è stata eseguita la registrazione del prodotto, visitare il sito Web **www.register.hp.com** per eseguire la registrazione. HP Help and Learn Center e documentazione aggiuntiva sono disponibili sul CD fornito con il prodotto o nella cartella dei programmi HP sul computer. HP Help and Learn Center è uno strumento di assistenza che fornisce accesso facilitato alle informazioni sul prodotto, supporto Web ai prodotti HP, guida alla risoluzione dei problemi e informazioni relative alla sicurezza e alle normative.

Per informazioni sulla conformità normativa, vedere il documento Garanzia e informazioni di carattere legale disponibile sul CD del prodotto o nel seguente sito Web: **www.hp.com/support/ljMFPM435nw**

ES Para configurar las funciones Escaneo para correo electrónico y Escaneo a carpeta de red, abra la carpeta de programa de HP, seleccione la carpeta para este producto y, a continuación, seleccione el asistente de instalación adecuado. Siga las instrucciones que aparecen en pantalla.

La instalación ha terminado. Si no registró el producto durante la instalación del software, vaya a **www.register.hp.com** para registrarlo ahora. El centro de ayuda y formación de HP se incluye junto con otra documentación en el CD suministrado con el producto o en la carpeta de programas HP de su equipo. El centro de ayuda y formación de HP es una herramienta de ayuda para el producto que permite acceder fácilmente a información del producto, asistencia Web del producto HP, guía para la solución de problemas e información sobre reglamento y seguridad.

Para obtener información sobre el cumplimiento de normativas, consulte la garantía y guía legal del CD del producto o vaya al siguiente sitio Web: **www.hp.com/support/ljMFPM435nw**

CA Per configurar les funcions d'escaneig i enviament per correu i d'escaneig a carpeta de xarxa, obriu la carpeta del programa d'HP de l'ordinador, seleccioneu la carpeta d'aquest producte i, a continuació, seleccioneu l'assistent d'instal·lació corresponent. Seguiu les instruccions de la pantalla.

La instal·lació ha finalitzat. Si no heu registrat el producte durant la instal·lació del programari, visiteu **www.register.hp.com** per fer-ho ara. El centre d'aprenentatge i ajuda d'HP i d'altra informació es troben al CD subministrat amb el producte o a la carpeta de programes HP del vostre ordinador. El centre d'aprenentatge i ajuda d'HP és una utilitat d'ajuda que permet accedir fàcilment a informació sobre productes, assistència tècnica web de productes HP, guia per a la solució de problemes i informació sobre normativa i seguretat.

Per obtenir informació sobre el compliment de normatives, vegeu la garantia i guia legal al CD del producte o en el lloc web següent:

**www.hp.com/support/ljMFPM435nw**

DA Hvis du vil konfigurere funktionerne Scan til e-mail og Scan til netværksmappe, skal du åbne HP-programmappen på computeren, vælge mappen for dette produkt og derefter vælge den relevante opsætningsguide. Følg vejledningen på skærmen.

Installationen er fuldført. Hvis du ikke registrerede produktet under softwareinstallationen, kan du gå til **www.register.hp.com** for at registrere det nu. HP hjælpe- og læringscenter og anden dokumentation findes på den cd, der fulgte med produktet, eller i HP-programmappen på computeren. HP hjælpe- og læringscenter er et hjælpeværktøj til produktet, der giver nem adgang til produktoplysninger, websupport til HP-produkter, hjælp til fejlfinding, lovpligtige oplysninger og sikkerhedsoplysninger.

For oplysninger om overholdelse af lovgivning kan du se Garantivejledning og juridisk vejledning på produkt-cd'en eller på følgende websted: **www.hp.com/support/ljMFPM435nw**

NL Als u de functies Scannen naar e-mail en Scannen naar netwerkmap wilt instellen, gaat u naar de programmamap van HP op uw computer, selecteert u de map voor dit apparaat en selecteert u de juiste configuratiewizard. Volg de instructies op het scherm op.

De installatie is nu voltooid. Als u het apparaat niet hebt geregistreerd tijdens de software-installatie, gaat u naar **www.register.hp.com** om het alsnog te registreren. Het HP Help & Learn Center en andere documentatie kunt u vinden op de cd-rom die bij het apparaat is geleverd of in de programmamap van HP op uw computer. Het HP Help & Learn Center is een hulpprogramma voor eenvoudige toegang tot productinformatie, onlineproductondersteuning van HP, hulp bij het oplossen van problemen en overheids- en veiligheidsinformatie.

Informatie over conformiteit met wettelijke voorschriften vindt u in de gids met informatie over garantie en juridische informatie op de product-cd of op de volgende website: **www.hp.com/support/ljMFPM435nw**

FI Kun haluat ottaa käyttöön Skannaa sähköpostiin- tai Skannaa verkkokansioon -toiminnon, avaa tietokoneen HP-ohjelmakansio, valitse tämän laitteen kansio ja valitse sitten vastaava ohjattu asennusohjelma. Noudata näyttöön tulevia ohjeita.

Asennus on valmis. Jos et rekisteröinyt laitetta ohjelmiston asennuksen yhteydessä, rekisteröi se nyt osoitteessa **www.register.hp.com**. HP:n ohje- ja oppimiskeskus ja muut oppaat ovat laitteen mukana toimitetulla CD-levyllä tai tietokoneen HP-ohjelmakansiossa. HP:n ohjeja oppimiskeskus on laitteen ohjetyökalu, joka sisältää tietoja laitteesta, HP-tuotteiden verkkotuesta, vianmäärityksestä, säädöksistä ja turvallisuudesta helppokäyttöisessä muodossa.

Tiedot säädöstenmukaisuudesta ovat laitteen CD-levyn takuu- ja lakioppaassa ja osoitteessa **www.hp.com/support/ljMFPM435nw**

NO Hvis du vil konfigurere funksjonene Skann til e-post eller Skann til nettverksmappe, åpner du HP-programmappen på datamaskinen, velger mappen for det aktuelle produktet og velger deretter oppsettsveiviseren. Følg instruksjonene på skjermen.

Installeringen er fullført. Hvis du ikke registrerte produktet under programvareinstallasjonen, kan du gå til **www.register.hp.com** for å registrere det nå. HPs hjelpe- og læresenter og annen dokumentasjon finnes på CDen som fulgte med produktet, eller i HP-programmappen på datamaskinen. HPs hjelpe- og læresenter er et hjelpemiddel for produktet som gir enkel tilgang til produktinformasjon, webstøtte for HP-produkter, feilsøkingshjelp samt informasjon om forskrifter og sikkerhet.

Hvis du vil se informasjon om samsvar med forskrifter, kan du se veiledningen for garanti og juridisk informasjon på produkt-CDen eller på følgende webområde: **www.hp.com/support/ljMFPM435nw**

Para configurar os recursos Digitalizar para e-mail e Digitalizar para pasta da rede, abra a pasta do programa HP no computador, selecione a pasta para esse produto e selecione o assistente de configuração adequado. Siga as instruções na tela.

PT

SV

A configuração está concluída. Se você não registrou o produto durante a instalação do software, acesse **www.register.hp.com** e o faça agora mesmo. O Centro de ajuda e aprendizagem da HP e outras documentações estão disponíveis no CD que acompanha o produto ou na pasta do programa HP no seu computador. O Centro de ajuda e aprendizagem da HP é uma ferramenta de ajuda que fornece acesso fácil às informações do produto, suporte na Web para o produto da HP, auxílio para a solução de problemas e informações sobre normas e segurança.

Para obter informações sobre a conformidade com as regulamentações, consulte o Guia jurídico e de garantia no CD do produto ou no site: **www.hp.com/support/ljMFPM435nw**

Om du vill ställa in funktionerna Skanna till e-post och Skanna till nätverksmapp öppnar du HP-programmappen på datorn och väljer mappen för den här produkten. Välj sedan lämplig inställningsguide. Följ instruktionerna på skärmen.

Installationen är klar. Om du inte registrerade produkten vid programvaruinstallationen går du till **www.register.hp.com** och registrerar den nu. HP:s hjälp- och utbildningscenter och annan dokumentation finns på den cd-skiva som medföljde produkten eller i HP-programmappen i datorn. HP:s hjälp- och utbildningscenter är ett produkthjälpverktyg som ger enkel tillgång till produktinformation, webbsupport för HP-produkter, felsökningstips och information om myndighetskrav och säkerhet.

Gällande föreskrifter finns i garantin och den juridiska guiden på cd-skivan till produkten eller på nedanstående webbplats: **www.hp.com/support/ljMFPM435nw**

# **Copyright and License**

© Copyright 2015 HP Development Company, L.P.

Reproduction, adaptation or translation without prior written permission is prohibited, except as allowed under the copyright laws.

The information contained herein is subject to change without notice.

The only warranties for HP products and services are set forth in the express warranty statements accompanying such products and services. Nothing herein should be construed as constituting an additional warranty. HP shall not be liable for technical or editorial errors or omissions contained herein.

Part number: A3E42-91050 Edition 1, 11/2015

# **FCC Regulations**

This equipment has been tested and found to comply with the limits for a Class B digital device, pursuant to Part 15 of the FCC rules. These limits are designed to provide reasonable protection against harmful interference in a residential installation. This equipment generates, uses, and can radiate radio-frequency energy. If this equipment is not installed and used in accordance with the instructions, it may cause harmful interference to radio communications. However, there is no guarantee that interference will not occur in a particular installation. If this equipment does cause harmful interference to radio or television reception, which can be determined by turning the equipment off and on, correct the interference by one or more of the following measures:

- Reorient or relocate the receiving antenna.
- Increase separation between equipment and receiver.
- Connect equipment to an outlet on a circuit different from that to which the receiver is located.
- Consult your dealer or an experienced radio/TV technician.

Any changes or modifications to the product that are not expressly approved by HP could void the user's authority to operate this equipment. Use of a shielded interface cable is required to comply with the Class B limits of Part 15 of FCC rules. For more regulatory information, see the electronic user guide. HP shall not be liable for any direct, indirect, incidental, consequential, or other damage alleged in connection with the furnishing or use of this information.

# **Trademark Credits**

Windows® is a U.S. registered trademark of Microsoft Corporation.

# **Copyright et licence**

© Copyright 2015 HP Development Company, L.P.

La reproduction, l'adaptation ou la traduction de ce document sans l'autorisation écrite préalable de HP est interdite, sauf dans des conditions conformes aux lois relatives au copyright.

Les informations contenues dans ce document peuvent être modifiées sans préavis.

Les seules garanties pour les produits et services HP sont décrites dans les déclarations de garantie expresses accompagnant ces mêmes produits et services. Les informations contenues dans ce document ne constituent en aucun cas une garantie supplémentaire. HP ne pourra être tenu responsable des erreurs ou omissions de nature technique ou rédactionnelle qui pourraient subsister dans le présent document.

Numéro de référence : A3E42-91050 Édition 1, 11/2015

# **Réglementations de la FCC**

Les tests effectués sur cet équipement ont déterminé qu'il est conforme aux prescriptions des unités numériques de classe B, telles que spécifiées à l'article 15 des normes de la FCC (Commission fédérale des communications). Ces limites sont destinées à assurer une protection suffisante contre les interférences produites dans une installation résidentielle. Cet équipement génère, utilise et peut émettre de l'énergie sous forme de fréquences radio. Si ce matériel n'est pas installé et utilisé conformément aux instructions, il peut causer des interférences nuisibles aux communications radio. Aucune garantie n'est néanmoins fournie quant à l'apparition d'interférences dans une installation particulière. Si cet appareil provoque des interférences nuisibles (qui peuvent être déterminées en éteignant et rallumant l'appareil) à des communications radio ou télévision, corrigez ce problème en appliquant une ou plusieurs des mesures suivantes :

- Réorientez ou déplacez l'antenne de réception.
- Augmentez la distance séparant l'équipement du récepteur.
- Connectez l'équipement à une prise située sur un circuit différent de celui sur lequel se trouve le récepteur.
- Consultez votre revendeur ou un technicien radio/télévision expérimenté.

Toute modification apportée au produit sans le consentement de HP peut se traduire par la révocation du droit d'exploitation de l'équipement dont jouit l'utilisateur. Un câble d'interface blindé est requis afin de satisfaire aux stipulations de l'article 15 des réglementations de la FCC sur les appareils de classe B. Pour de plus amples informations sur les réglementations, reportez-vous au Guide de l'utilisateur au format électronique. HP ne sera en aucun cas tenu responsable des dommages directs, indirects, accessoires, consécutifs ou autres pouvant résulter de la mise à disposition de ces informations ou de leur utilisation.

# **Crédits concernant les marques**

Windows® est une marque déposée de Microsoft Corporation aux États-Unis.

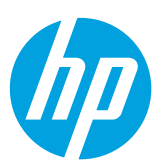